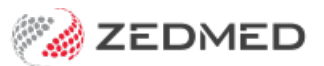

## Record an allergy

Last Modified on 04/11/2024 3:42 pm AEDT

Record a patient's allergy. This can be done during an initial consult or when prompted to create a prescription for a patient with no allergy records.

All recorded allergies are displayed on the top left of the prescription screen when[writing](https://help.zedmed.com.au/help/writing-a-script-drugs) a script. Recorded allergies will not prevent you from creating a script. You will be prompted to enter allergy information if none has been recorded. If the patient has no allergies, see the Record no known [allergies](https://help.zedmed.com.au/help/record-no-known-allergies) article.

To record a patient's allergy:

1. Go to Zedmed's **Reception** tab.

Select **Clinical Records,** locate the patient and open their record.

Alternatively, you could admit the patient from the [waiting](https://help.zedmed.com.au/help/start-an-encounter) room.

2. In the **Reference View** section, select the **Allergies Maintenance** icon.

This will start the encounter and open the**Allergies and Adverse Reactions** screen.

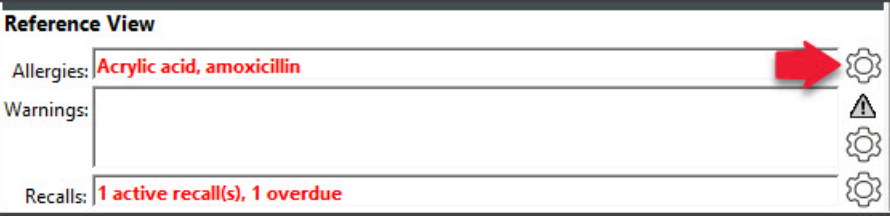

Alternatively, you can start an encounter and select**Allergies** from the **Current Encounter** menu .

- 3. Check the **Existing Patient Allergies** section to make sure the allergy is not already recorded.
- 4. Select the allergy as follows:
	- a. Select a category: **By Brand**, **By Generic**, **By Substance Class**, **Non-Medicinal** (non-drug allergies) or **User Defined**.
	- b. In the **Filter** field, enter the search term.
	- c. Select **Find.**
	- d. Select the result.
- 5. Review and update the **Allergy Details** fields.
	- For **Clinical Manifestation**, select **Unspecified** or select **Search** to find and choose a specific manifestation.
	- The **Current Allergy** tick box can be deselected when recording an allergy that no longer affects the patient.
- 6. If you want to add more allergies, select**Save Updates**.

The fields will clear, and you can enter another allergy. Each allergy added will appear under **Existing Patient Allergies**.

7. Select **Close** to save and exit.

Also see the [Summary](https://help.zedmed.com.au/help/summary-views-allergies) Views Allergies article.

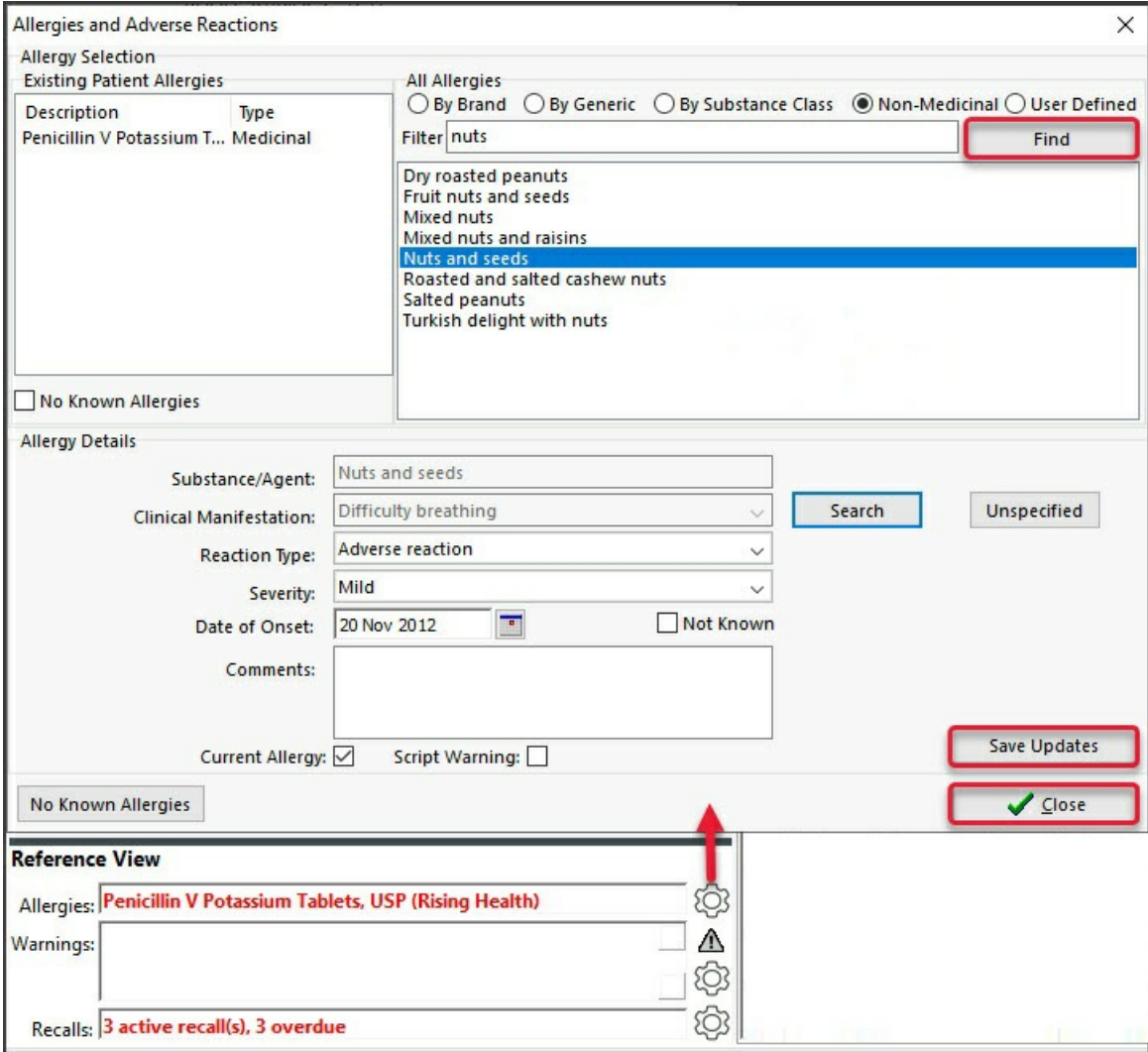